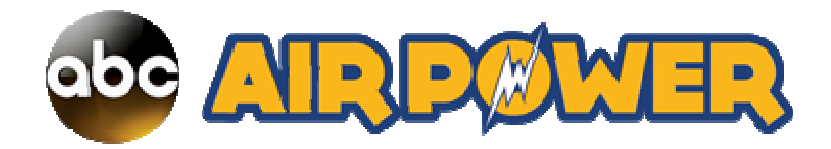

# **ABC Air Power Quick‐Start User's Guide**

Thanks for choosing ABC Air Power – the most immediate, most topical and most complete radio show prep service in the industry today. Period.

Now – how does it work?

ABC Air Power is designed to be very simple to use, with a clean, easy‐to‐navigate layout. Explore ABC Air Power for just a few minutes and you'll get the hang of it, no worries.

Even so, we've provided you with this brief yet brilliant ABC Air Power Quick‐Start User's Guide to help you find your way around. This guide covers the basics of ABC Air Power use and navigation, so you can get the most out of ABC Air Power in the least amount of time while you're prepping your show. You're welcome.

## **How Do I Log In to ABC Air Power?**

Simple. Go to ABCAirPower.com. If it's your first time logging in, you'll see this login window:

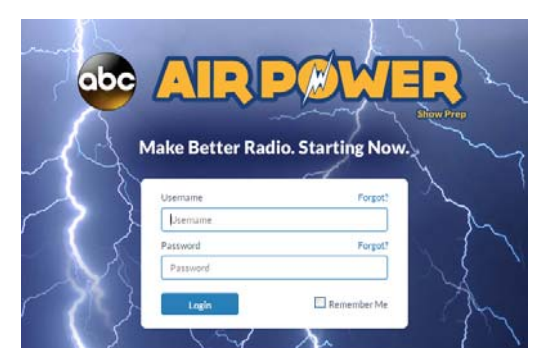

Enter your ABC Air Power username and password – both are case‐sensitive – and then click the Login button. You'll be automagically whisked away to your ABC Air Power format page.

If you want ABC Air Power to remember your login info so you don't have to enter it every time you visit ABC Air Power, just put a check mark in the Remember Me box. If you do, keep these things in mind:

- Remember Me will work only for the computer you're using when you select the option.
- If you choose to use the Remember Me option, do not logout when you're done with your ABC Air Power session; just close your browser or leave the ABC Air Power page. If you logout, you'll override the Remember Me option and will have to enter your login to start your next ABC Air Power session.
- Most browsers also allow you to select whether you wish the browser to store your login info, so you may want to do that, too. Make certain your browser isn't configured to clear your saved passwords.
- If you're using a single computer to log in to more than one ABC Air Power account *with a different login for each*, you may want to skip using both Remember Me and your browser's password memory option, and enter your login manually for each ABC Air

Power session. Otherwise, you're asking for a headache as the computer tries (and fails) to keep track of multiple logins for the same website.

If you forget your username and/or password, click the Forgot? link above and to the right of each login field and follow the instructions. Or, you can send an e‐mail to abcairpowersupport@abc.com and we'll get you squared away.

## **Air Power Headlines Page**

After you log in to ABC Air Power, you'll be taken to the Air Power Headlines page for your format. If you are subscribed to multiple Air Power formats under a single login, you'll be taken to a page featuring links to your Air Power format pages. Just select the one for the page you want to visit.

The Air Power Headlines page is the 'front page' of your daily ABC Air Power service. Here, you will see all of the top stories from the day's ABC Air Power content, sorted by category – Music, Entertainment and so on. **Please note, you won't see all of the daily content here –** there's far more than what's displayed on the Headlines page. (See items 6 and 7, below.)

Your tools for navigating and using ABC Air Power are all right there on the page – in fact, all ABC Air Power pages have the same tools and function the same way.

The screenshot below is a cropped version of the Headlines page to show you where everything is and how it works. Please note that depending on your ABC Air Power format affiliation, your content categories may be slightly different than what's displayed.

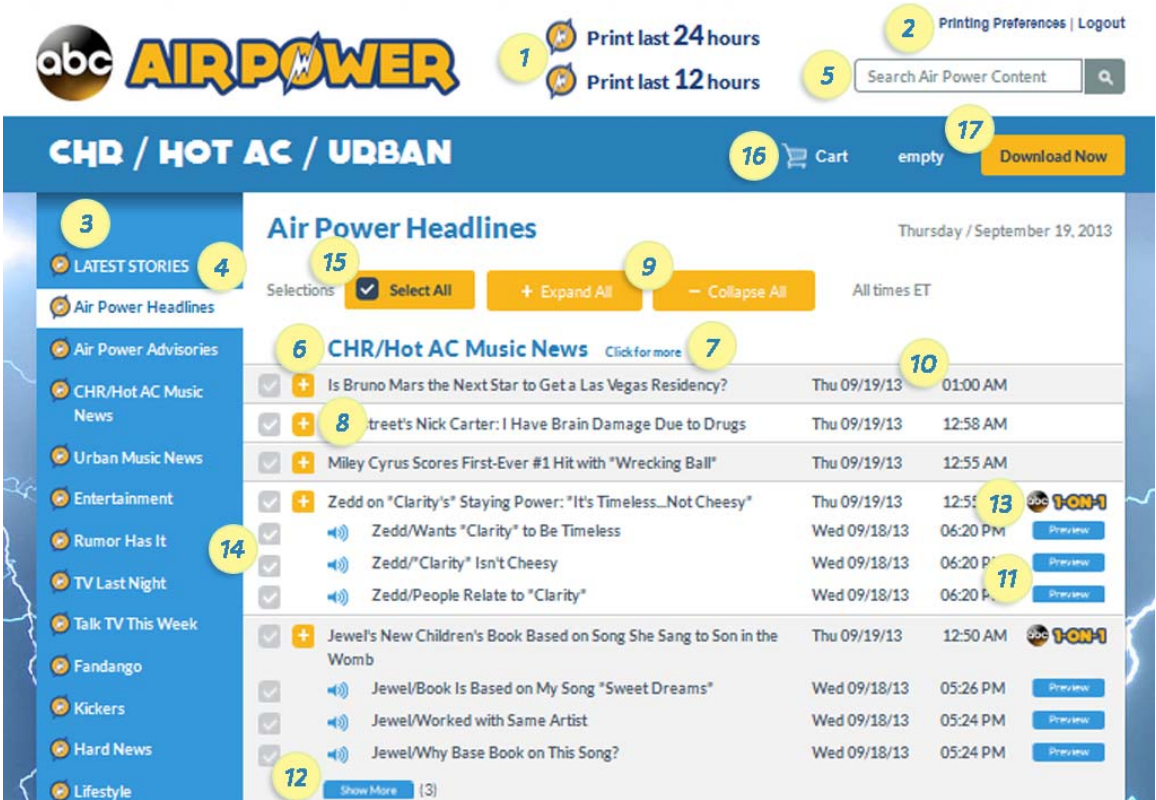

## **Air Power Headlines Page Navigation**

Please refer to the numbered yellow callouts on the previous screenshot when reviewing the features list that follows.

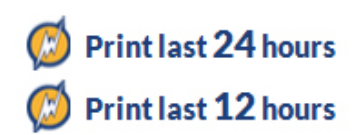

**1) Print Last 24/12 Hours** – If you do nothing else but login to ABC Air Power and hit these buttons, you're 90% good to go. This feature prints the last 24 or 12 hours of ABC Air Power text content, depending on which option you choose, counting back from the time you hit the button. One click, and you'll print

every story. Go grab a cup of coffee while you wait, or use the time to download the audio you want.

You can also print individual stories with a single click (see item 8, below), and download both individual and multiple stories and audio cuts as a zip file using the ABC Air Power shopping cart (see items 14‐17, below).

**Printing Preferences | Logout** 

**2) Printing Preferences/Logout** – With the Printing Preferences option, you can choose whether you want ABC

Air Power to print every story from the last 24 or 12 hours on its own page (with page breaks), or print the stories continuously, meaning you may get stories that break at the bottom of one page and resume at the top of the next:

# **DRINTING DREFERENCES**

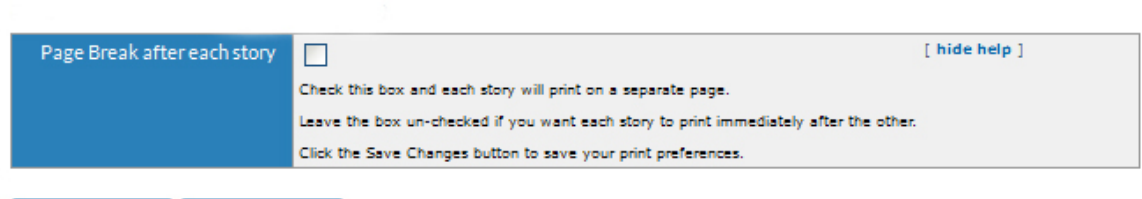

**Save Changes** Cancel

By default, the printing preference is set to no page breaks, as shown above. If this is fine, select Cancel. If you want page breaks after every story, click on the box to put a check mark in it and select Save Changes. You can change your printing preferences at any time. (Please note that this print setting only applies to the 'print last 24/12 hours' option. Stories that are downloaded individually or by using the shopping cart option automatically print with page breaks.)

Select the Logout button if you want to log out of ABC Air Power. Note that Logout selecting the Logout button will also override the ABC Air Power 'remember me' function. That means if your browser hasn't saved your ABC Air Power login, you'll have to re‐ enter it at the start of your next Air Power session. If you're using a single computer to log in to more than one ABC Air Power account *with a different login for each*, you will have to log out of ABC Air Power before logging in again with a different login.

*(Continued next page…)*

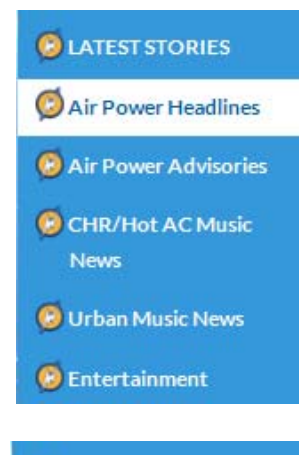

**3) Main Navigation Panel –** This is the blue, vertical panel on the left side of your ABC Air Power pages that lists the content categories – Latest Stories, Music News, Entertainment and so on. Click any of the category links to go to that ABC Air Power category page. Whatever category page you're on at the moment is highlighted by a white bar in the navigation panel. You can also navigate by selecting the category header (see item 6, below).

**4) Latest Stories –** Whenever we publish a story in ABC Air Power, **B** LATEST STORIES regardless of the category, it also appears in Latest Stories, so you can see at a glance whenever new stories are published throughout the day, including any breaking news. The Latest Stories category is located right at the top of the main navigation panel, so it's easy to find. Even better, the Latest Stories category automatically refreshes every five minutes, so you can leave the category displayed in your browser all day and never miss when a new story is published. Cool, right? Yeah, we know.

**5) Search Air Power –** Enter your keyword or words into this field and click the magnifying glass icon (or press the Enter key) to search the last two years of stories and audio in ABC

Air Power for your format. That's right – two years or archived content, yours to search, select and download. That's even better than cool.

**CHR/Hot AC Music News 6) Category Header** – Click on any category header on the Air Power Headlines page to go directly to that ABC Air Power category page and see all of its content. The categories and their content are pretty much self-explanatory. You can also navigate to the category pages by clicking on any category name in the main navigation panel (see item 3, above).

**7) Click for More** – We put this next to every category header to remind you **Click for more** to click on the header to go to the category page and see all of the day's content. Just trying to be helpful.

**8) Expand/Collapse/Print Story** – Click this button to expand and display a story and its audio: a great tool for previewing Air Power content at a glance. Click it again to collapse the story. You can also click on a story headline to expand and collapse it. By the way, when you expand a story, you'll also see a Print Story button, just below and to the left of the story headline:

> Miley Cyrus Scores First-Ever #1 Hit with "Wrecking Ball" Print Story

Click the Print Story button if you want to print only that story, and no others.

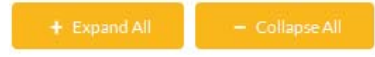

**9) Expand All/Collapse All** – Click these buttons to expand and display all of the stories and audio clips on any given page, or

to collapse all stories and audio clips on that page, hiding all but their headlines.

**10) Story Timestamp** – This shows the day, date and time a story was published in ABC Air Power. It appears to the right of every story and audio clip headline.

**Preview** 

**11) Audio Preview** – Click the audio preview button to listen to that audio cut without downloading it. The audio cut will load and play depending on your computer's media player settings.

 $(4)$ 

Show More

**12) Show More Audio** – By default, ABC Air Power only shows the first three or four audio cuts that are attached to a story. If there are

additional audio cuts available, the Show More button will appear, with a number next to it indicating how many additional audio cuts are attached to the story. Click on the Show More button to display and preview all of the audio cuts, without expanding the story to which they're attached.

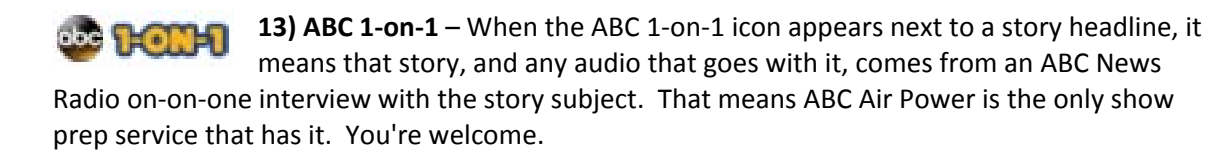

**14) Story/Audio Selection Boxes** – Click the appropriate box next to a headline to add that story and/or audio cut to your ABC Air Power shopping cart for download. When you do, the box color will change from light gray to dark blue‐gray, indicating that the selected item has been added to you shopping cart. Click the box again to remove the items from your shopping cart. You can select as many boxes as are displayed on the page. Each time you select or de‐select a story or audio title for download, the number of items in your shopping cart will change (see item 16, Shopping Cart, below).

**15) Select All** – Click this button to add all of the stories and audio cuts Select All displayed on that page to your shopping cart for download. All of the story/audio selection boxes will automatically be checked, so you can see the content you're about to download. Click Select All again to remove the items from your shopping cart, or click a single story/audio selection box to remove only that item from your shopping cart. Each time you select or de‐select a story or audio cut for download, the number of items in your shopping cart will change (see item 16, Shopping Cart, below).

**16) Shopping Cart** – As already noted, each time you select or de‐select a story or  $\equiv$  Cart audio title, the number of items in your shopping cart will change to reflect your choices. Each story counts as a single item, and each audio cut counts as a single item, even if the audio cut is attached to a story. If there are no items in your shopping cart, the word "empty" will appear next to the shopping cart icon. Each time you select a story or audio title to add to your shopping cart, the word "empty" will be replaced by a running tally of the number of items in your shopping cart. The tally appears to the right of the shopping cart icon.

Clicking on the shopping cart icon will take you to the View Cart page, where all of the stories and audio you've added to your Shopping Cart will be displayed:

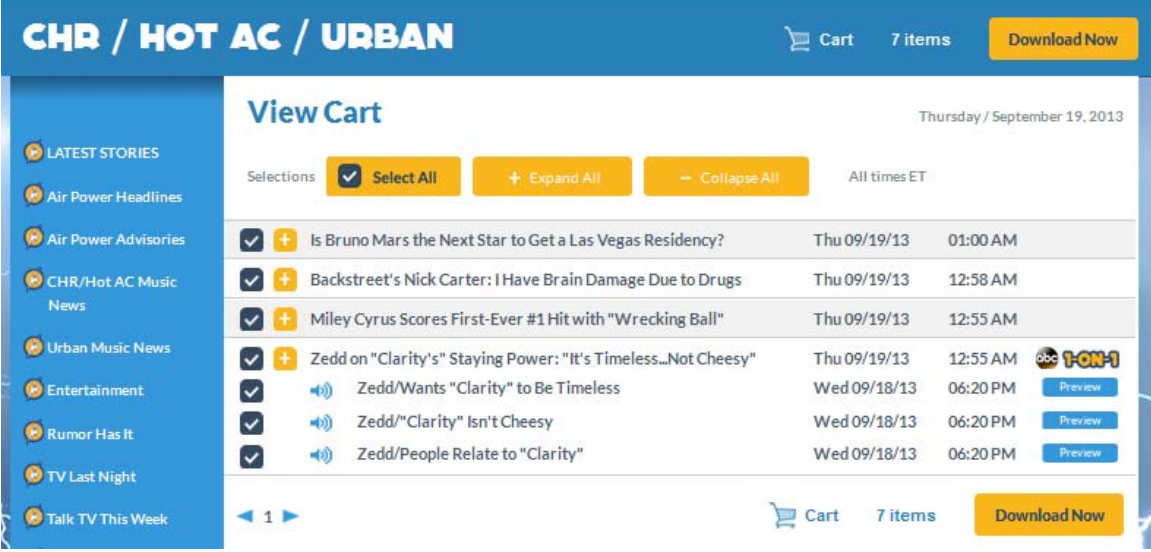

In the View Cart page, you have a last opportunity to de‐select any of the items in your shopping cart prior to download, or you can empty your shopping cart entirely if you're seized by existential angst.

Notice that there are two Shopping Cart icons and buttons displayed on the View Cart page, and indeed on any ABC Air Power content page: one each at the top and bottom right of the page. This makes it more convenient for you to check your shopping cart contents or download those contents, depending on where are on a given ABC Air Power page.

**17) Download Now** – Click this button to skip going to the View Cart page **Download Now** and instead immediately download all of the items in your shopping cart. Clicking this button will display a file download dialogue box, so you can select where on your

That's pretty much it for the ABC Air Power navigation basics. Like we said – tons of features, but pretty simple to use.

## **In What Form Are Air Power Stories & Audio Downloaded?**

computer you wish to save your ABC Air Power content file.

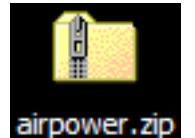

When you use the shopping cart feature, ABC Air Power content is saved to your computer as a zip file titled airpower.zip. If you download more than one shopping cart's worth of ABC Air Power content to the same location, the subsequent .zip files will automatically be titled airpower(2).zip, airpower(3).zip,

and so on. Of course, you can change the filenames in the same manner you would any file.

The airpower.zip file will contain an mp3 file for each audio cut you downloaded (if any), and a single PDF file titled 'stories'. The PDF file will contain all of the stories and accompanying audio info – titles, descriptions, verbatims, run times and outcues for each cut – each on its own page (or pages, if it's a long story with a lot of audio), ready to be printed.

You'll need a PDF reader in order to open and print your stories PDF file. Adobe Reader is the most popular and widely-used. It's available for free at http://get.adobe.com/reader for Windows platforms and http://get.adobe.com/reader/otherversions for Mac and other platforms.

Most computers will open a zip file automatically by double-clicking on it. If yours won't, you'll need a zip utility. There are several commercially-available versions, some of them free - a Internet search for "zip utility" will reveal the most popular. Unfortunately, ABC Air Power can't recommend or endorse any of them, although we're confident most of them are very nice. Probably.

## **Do You Have a FAQ?**

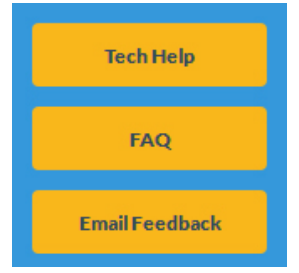

Why yes, yes we do. Click on the FAQ button near the bottom of the main navigation panel to read it. Our FAQ contains info on more general ABC Air Power issues, including publication, editorial, technical, support and login/account issues. You'll also find direct links to ABC Air Power tech support and email feedback.

## **Who Can I Contact if I Have a Question Not Covered Here?**

Just send us an e-mail to abcairpowersupport@abc.com. We'll get back to you straightaway, unless it's a weekend or holiday, or we're incarcerated. And that hardly ever happens anymore.

Thanks again for choosing ABC Air Power!

ABC Air Power ©2013 ABC News Radio. All rights reserved.

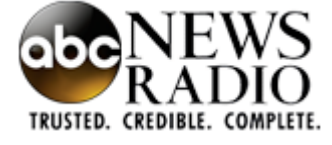